## **[FAQ]**

# **How to add an Axis camera to GV-DVR/NVR through the ONVIF protocol?**

**Article ID: GV1-13-06-17-k Release Date: 06/17/2013** 

### **Applied to**

GV-DVR/NVR V8.5.7.0 or above

#### **Question**

How to add an Axis camera to GV-DVR/NVR through the ONVIF protocol?

#### **Answer**

To add an Axis camera to GV-DVR/NVR using ONVIF protocol, you need to follow the sections below.

#### **1. Enable the ONVIF Protocol on an AXIS Camera**

Please refer to the link below to make sure ONVIF protocol has been enabled on the camera: (AXIS ID FAQ116393) http://www.axis.com/techsup/faq/index.php/?action=artikel&&cat=175&id=115393&artlan g=en&highlight=&PHPSESSID=f55995c88111c1dc7c79c8a90817f9b3

ONVIF and VAPIX are enabled by default. If the product is first accessed via VAPIX (typically via the products web interface), ONVIF will automatically be disabled.

If ONVIF shall be used in the system:

Access the camera via ONVIF after factory default (before it's accessed via VAPIX).

**Enable the parameter Webservices in Advanced > Plain config > Webservices**  This is **valid for products running firmware versions prior to 5.40.** 

For products running **firmware version 5.40 and higher**, ONVIF access is disabled as soon as the root's password is configured and to enable it an **ONVIF user needs to be added under System Options > Security > ONVIF.** 

- **2. Add a Third-party Camera into GV-DVR/NVR through ONVIF Protocol** 
	- a. On the main screen, click the **Configure** button, select **System Configure**, select **Camera Install**, and select **IP Camera Install**.
	- b. Click **Add Camera**. This dialog box appears.

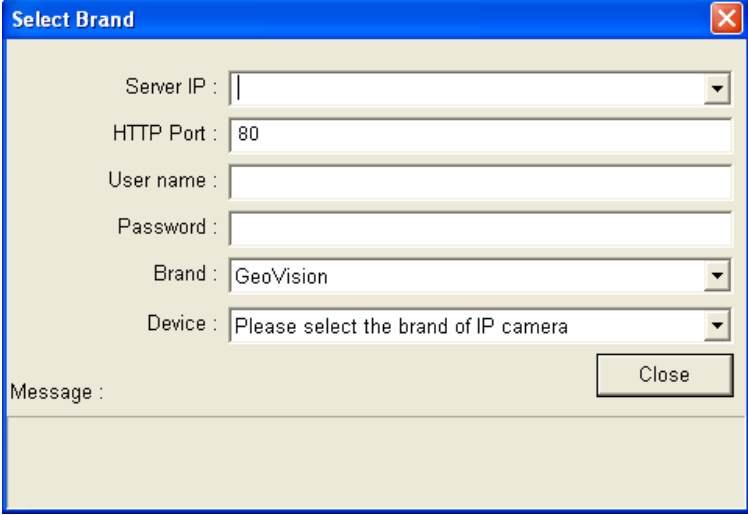

- c. Type the **IP** address, **User name**, and **Password** of the camera.
- d. For Brand, select **Protocol** and for Device, select **ONVIF**. A dialog box appears.

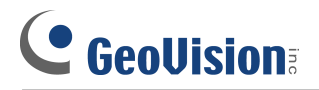

e. Change the Record and Preview settings if necessary.

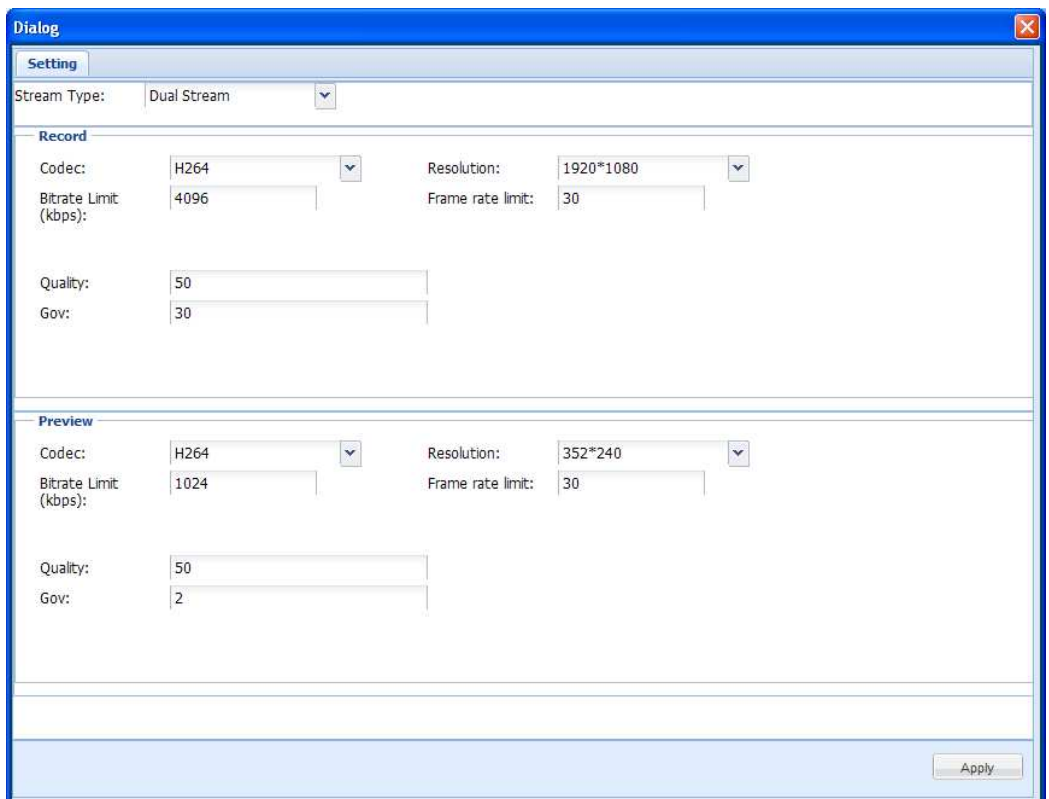

- f. Click **Submit**. The IP camera is now added to the camera list.
- g. Click the IP camera that you just added and right-click it. Select **Display Position** and select a camera number to assign a channel for it.

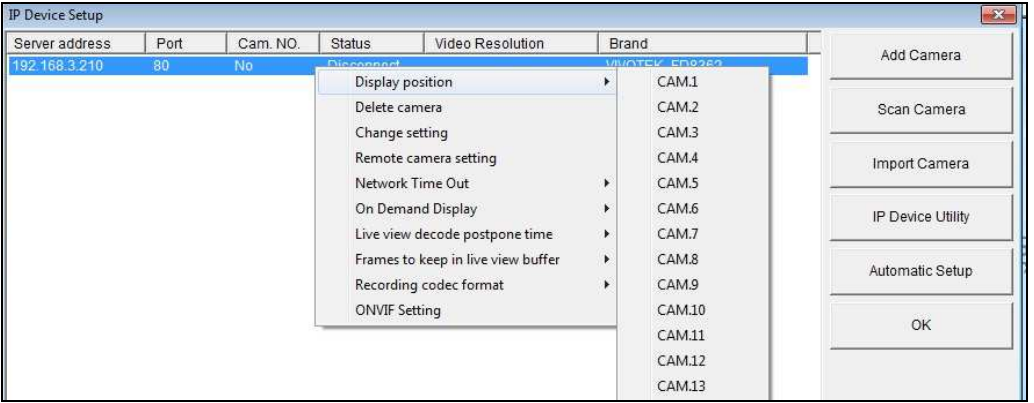

h. Click **OK** to return to the main screen and see live view on the designated channel.